## **Click on <SPECIMENS> from the Application Manager**

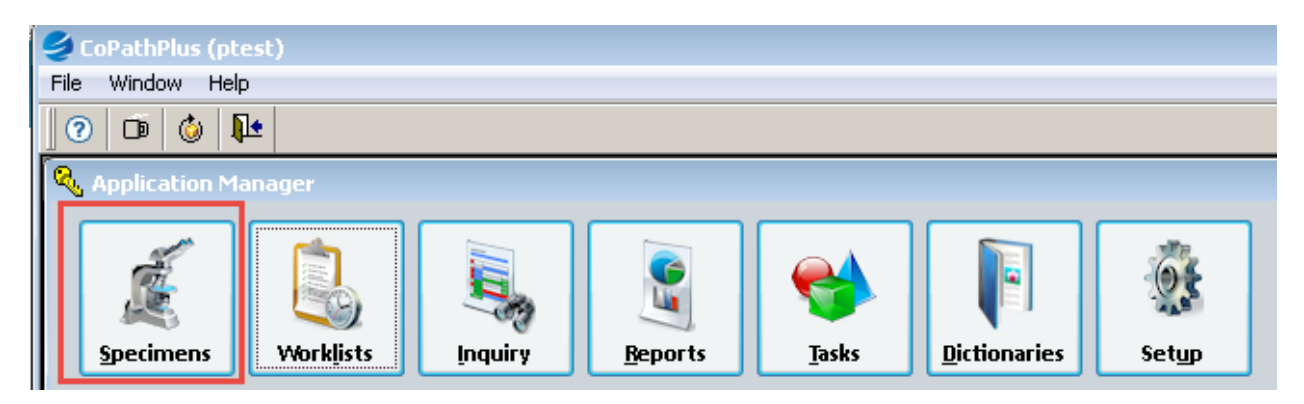

## **Select <New Specimen>**

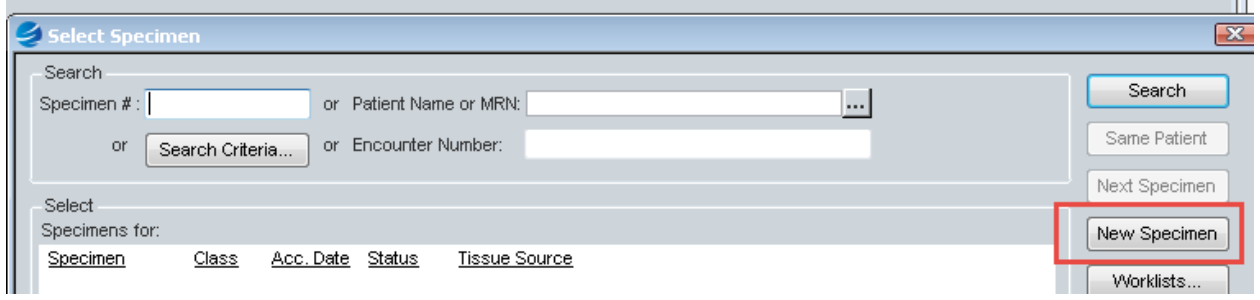

- 1). Enter by Encounter Number (patient visit number) or Patient MRN and pick encounter
- 2). Enter "R" and <enter>. Pick the specimen class R-UH or R-WC (UH or WCH specimen)
- 3). Enter "OK". This will assign the next accession number and take you in to the accession window.

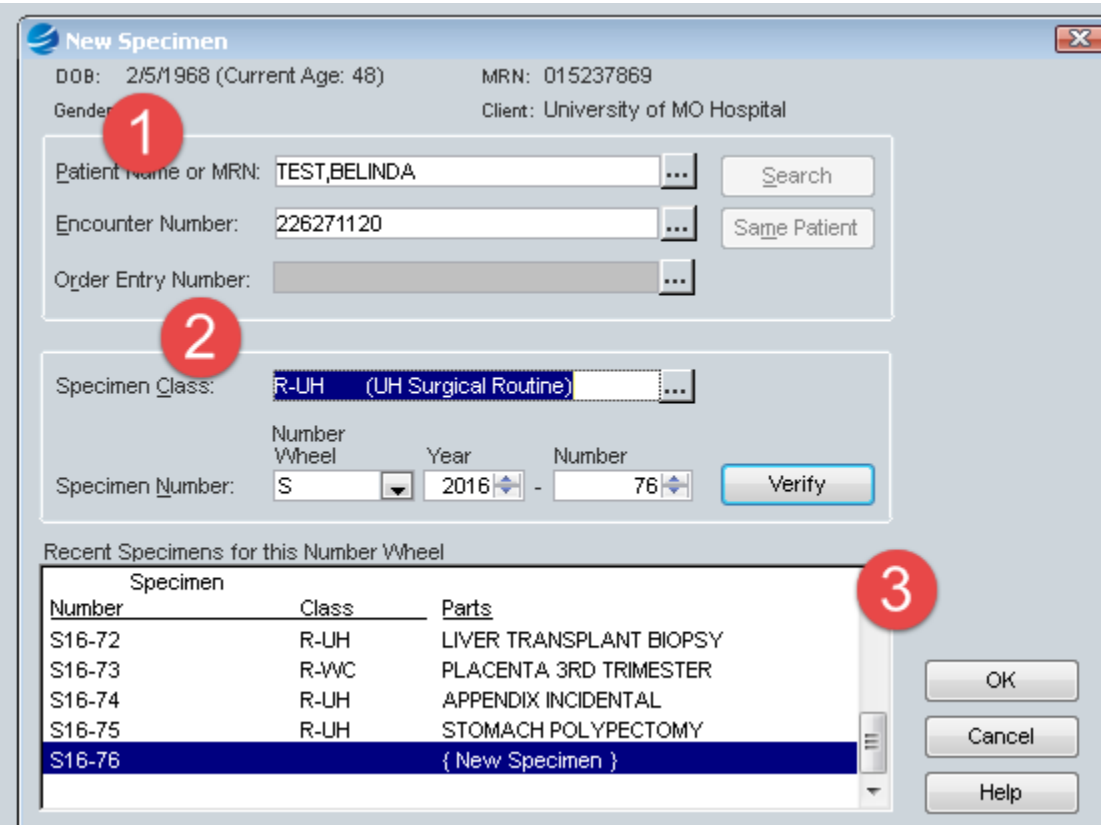

- 1). In the Part Type(s) field, enter FS and then <TAB>. ENTER ALL CAPS.
- 2). Enter the description with "(FS)" as a suffix for each frozen section.
- 3). Enter the actual collected date and time for each frozen section.

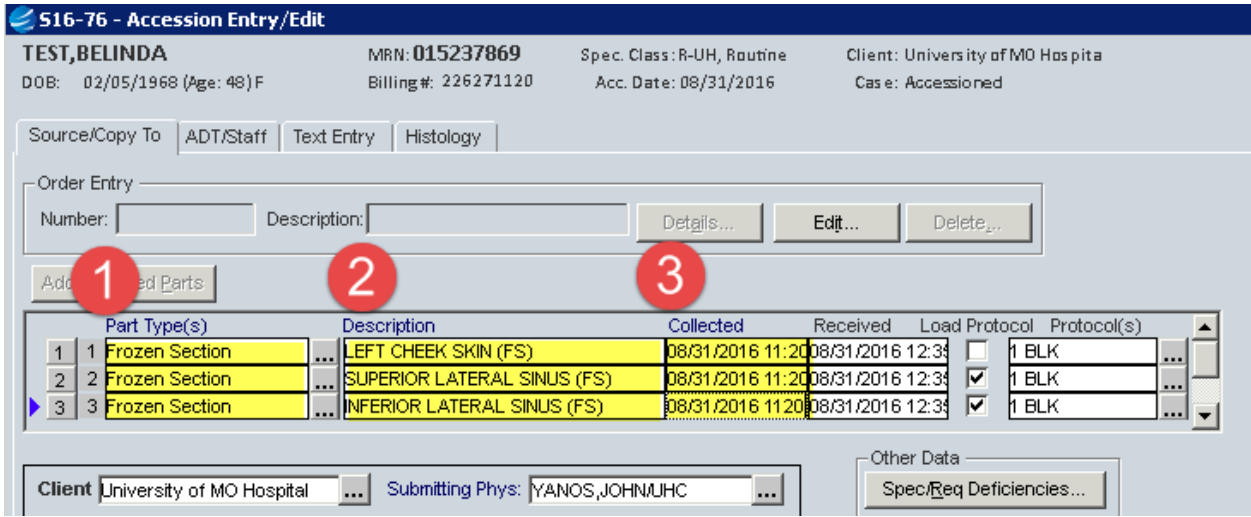

4). Below is an example of how to add a permanent section (if applicable). Enter "STS" and then enter the "PLACEHOLDER PERMANENT SECTION" as the part description and modify the collect date and time.

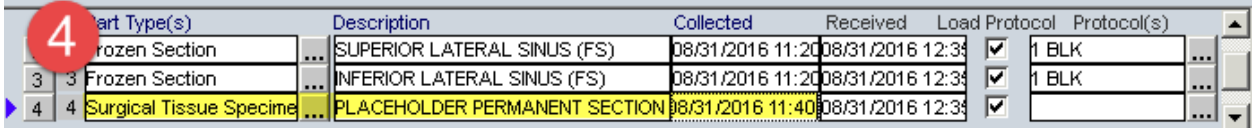

5). You can drag the rows to move the specimens in the correct order.

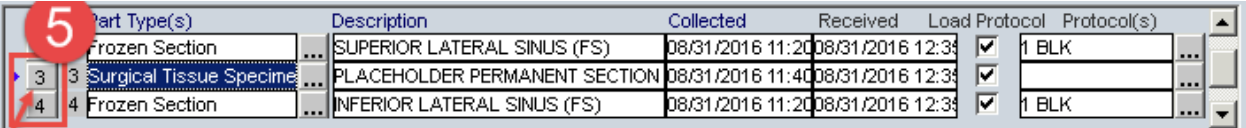

Click on the ADT/Staff Tab.

- 1). Enter the Gross Pathologist
- 2). Enter the Frozen Section Pathologist
- 3). Change the Priority if applicable based on number of specimens. Routine (3 or less); Medium (4 -5 cassettes); BIG (6 or more cassettes) or Lymphoma
- 4). Enter NA and then <TAB> for the ICD-CM field.

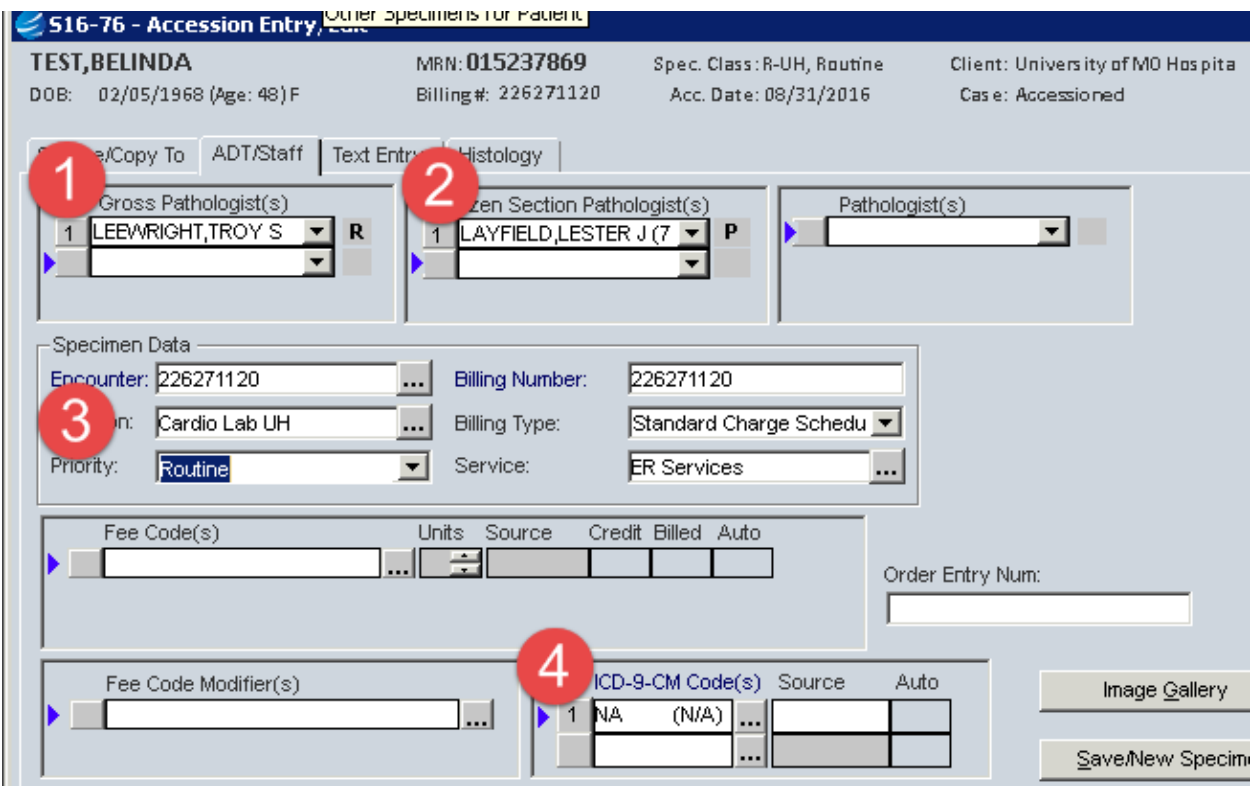

From the Histology tab:

1) Modify the Blk/Designator for each of the Frozen Sections.

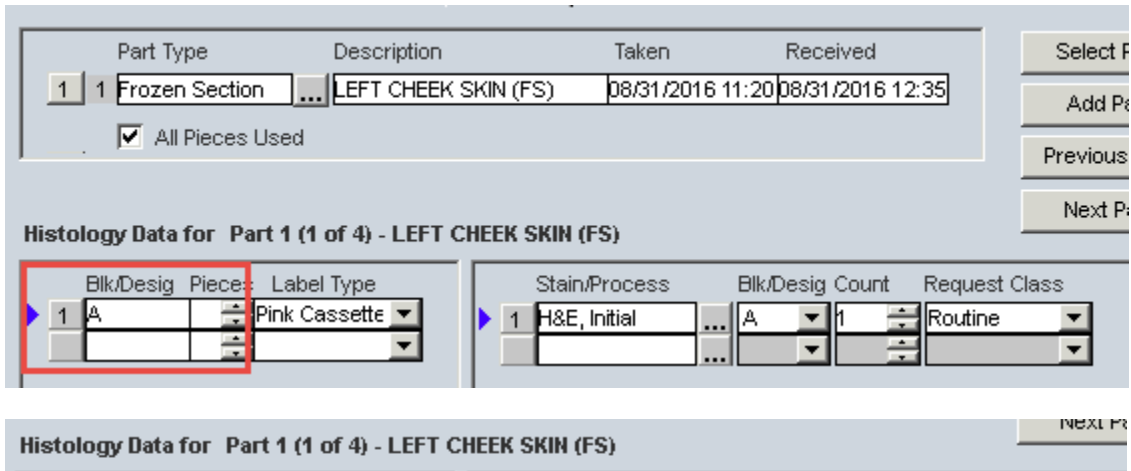

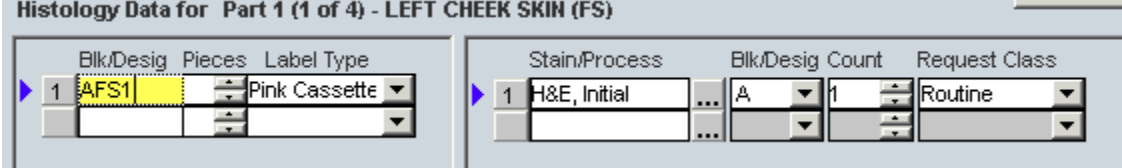

2) If applicable, add additional blocks:

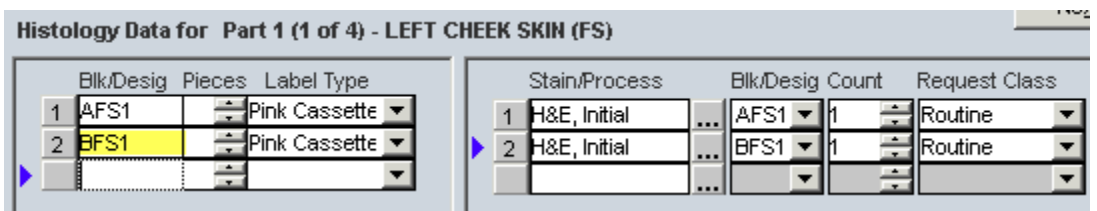

## 3). Click on <Save/Engrave>

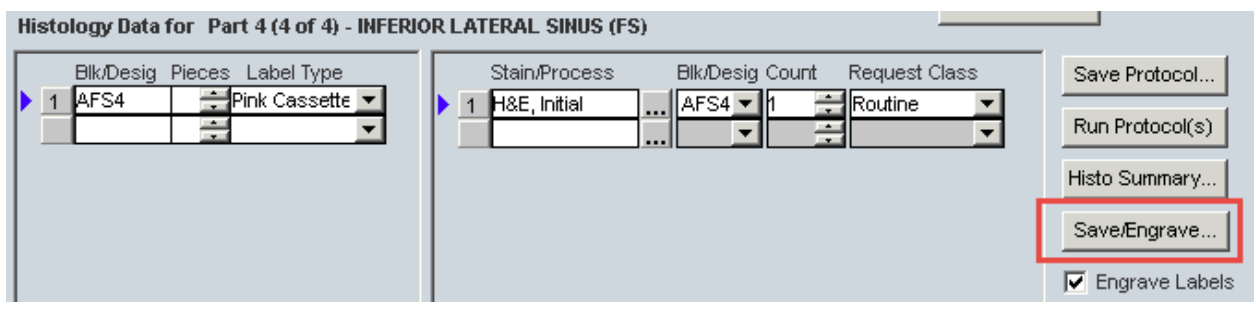

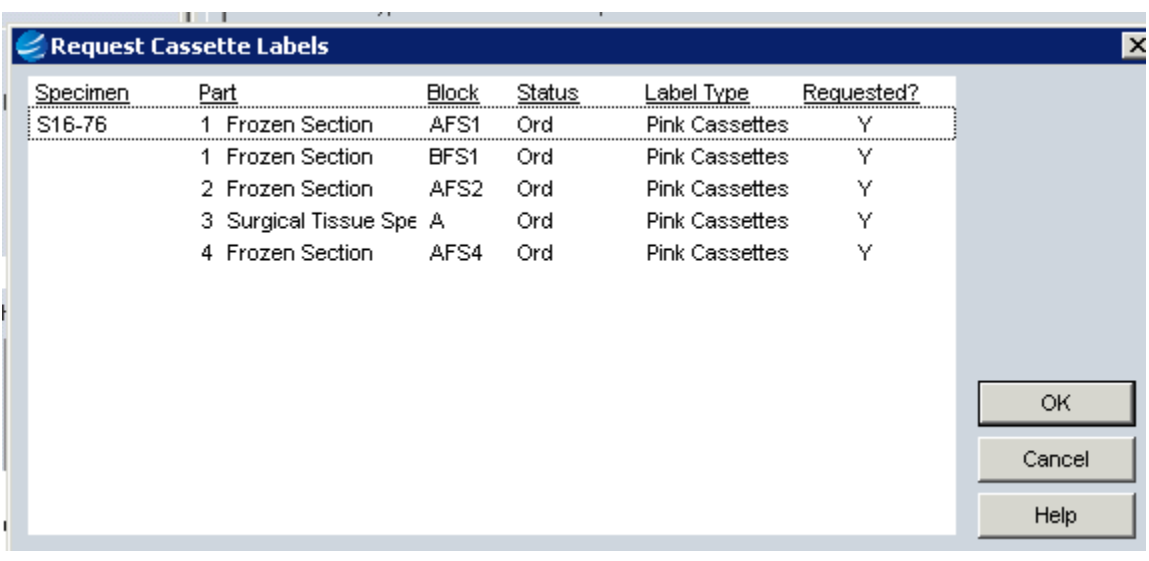